## **How to upload a video to YouTube using a web browser**

- 1. Navigate to YouTube in a web browser.
- 2. Make sure you are logged in. If you don't see your account avatar in the upper right corner, click "Sign In" and enter your Google account information.
- 3. Click the Create a video button at the top of the screen. It looks like a video camera. In the dropdown menu, click "Upload video."

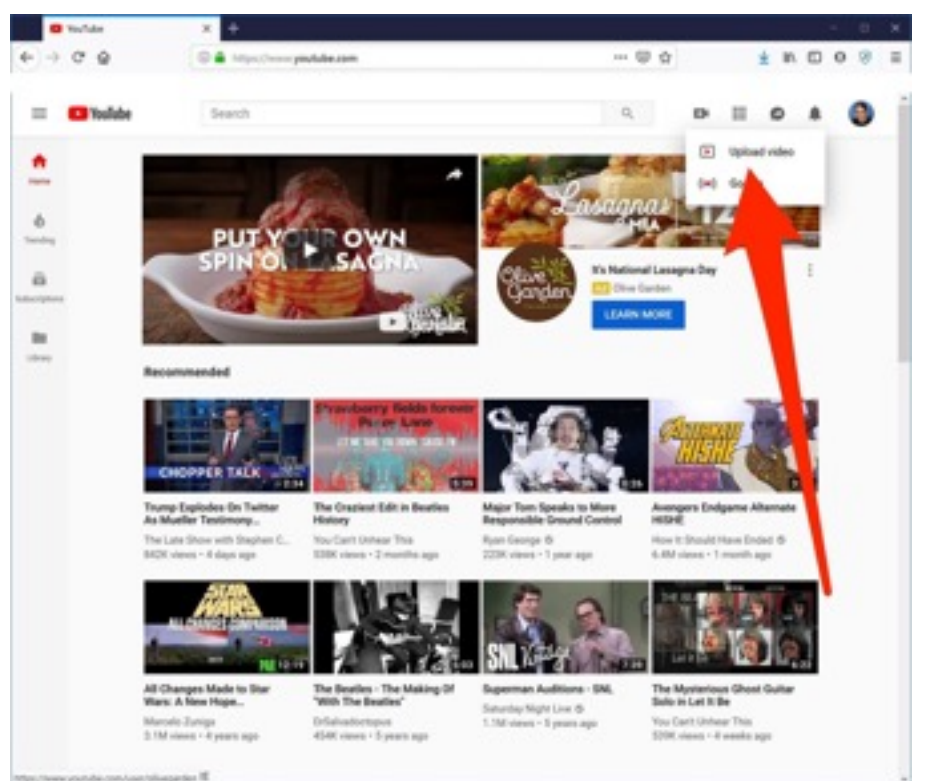

#### **You can upload video to YouTube using the website.**

- 4. The video upload page should appear. Under "Select files to upload," select the video in your folder. for the next screen, select "**not for kids**" because the judges are not kids, and then click "**Unlisted**"— everyone can see a public video, but you can also make it unlisted (it's still publicly available, but only to people with a direct link), private (meaning only you have access), or Scheduled, which means it won't go live until a later date. For the purpose of Theme Festival, you need to upload as "public".
- 5. Click the large arrow to choose the video file, or you can simply drag the video file onto the page.
- 6. While the video uploads, you can enter information like the name and description of the video.
- 7. Click "Publish" to complete the process. You can publish the video while it's still uploading, or wait till the upload is complete. Either way, the video won't appear online unless you click "Publish."

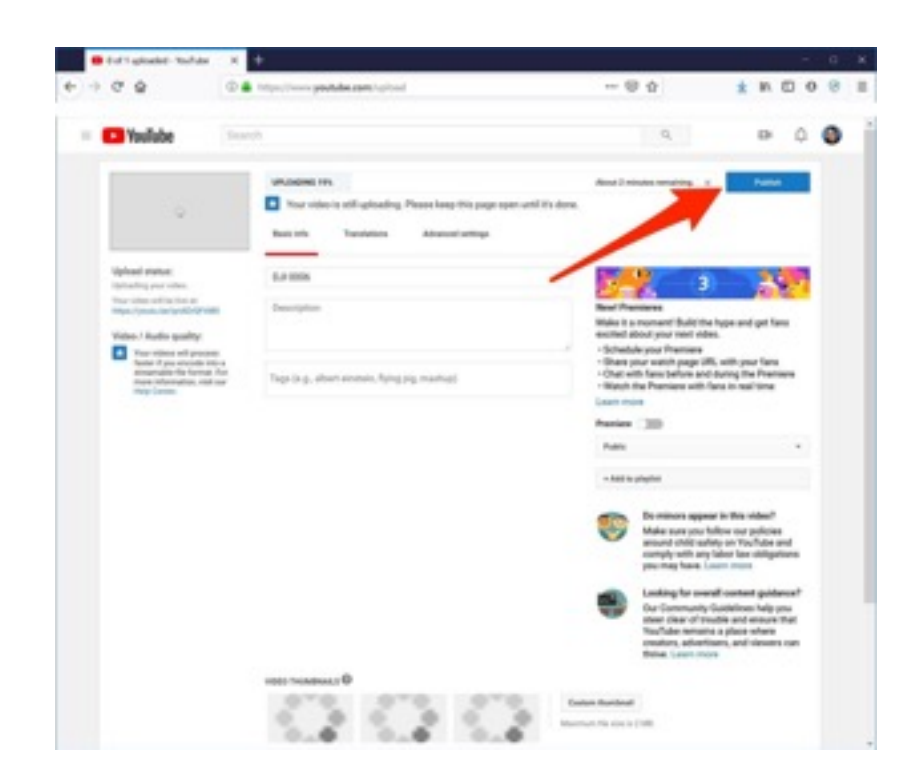

### **Enter information about the video and click "Publish" to finalize the upload.**

Once the video is uploaded, it will take a few minutes to process. The time it takes to process will depend on how long the video is.

# **How to upload a video to YouTube using the mobile app**

- 1. Open the YouTube app on your [iPhone](http://bestbuy.7tiv.net/c/196318/614286/10014?subId1=bi_072919_upload-a-video-to-youtube&u=https%3A%2F%2Fwww.bestbuy.com%2Fsite%2Fapple-ipad-latest-model-with-wi-fi-32gb-space-gray%2F5201300.p%3FskuId%3D5201300&subid2=1602436894871aq6le91h9) or [Android](http://bestbuy.7tiv.net/c/196318/614286/10014?subId1=bi_072919_upload-a-video-to-youtube&u=https%3A%2F%2Fwww.bestbuy.com%2Fsite%2Fgoogle-pixel-3%2Fgoogle-pixel-3-shop-by-carrier%2Fpcmcat1556124939971.c%3Fid%3Dpcmcat1556124939971&subid2=1602436894871auf1uhdsn) phone.
- 2. Tap the video upload button at the top of the screen. It looks like a video camera. If this is your first time using the upload feature, you might need to give the app permission to access your camera and photo library.

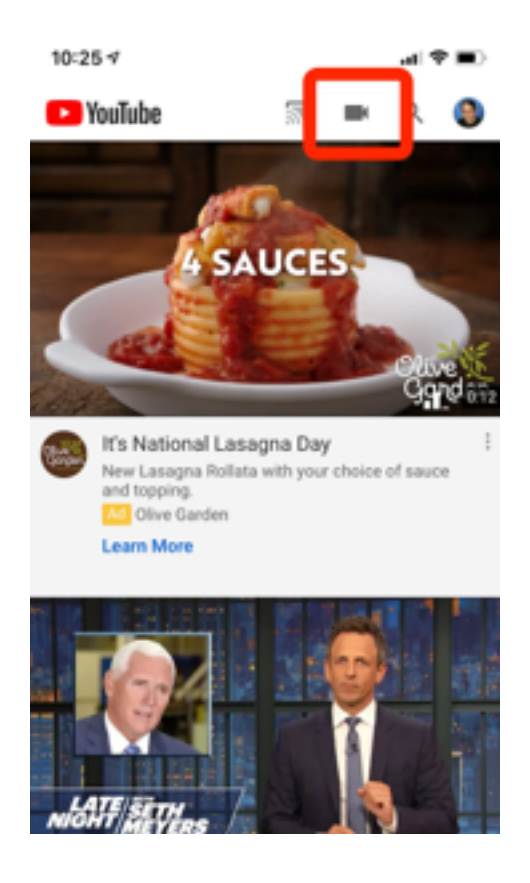

**Tap the camera icon at the top to start the upload process.** 

**3.** On the next screen, tap the video you want to upload (you can also record a new video or "Go Live," meaning that you'll start livestreaming from your phone camera)

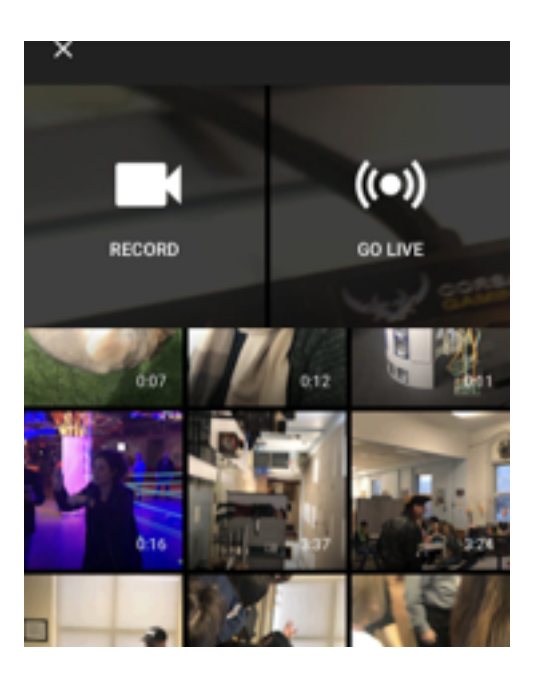

**Choose a video from your phone's library to upload.** 

#### **4. Tap "Next."**

**5.** Enter information like the name of the video, choose a privacy level, and tap "Upload."

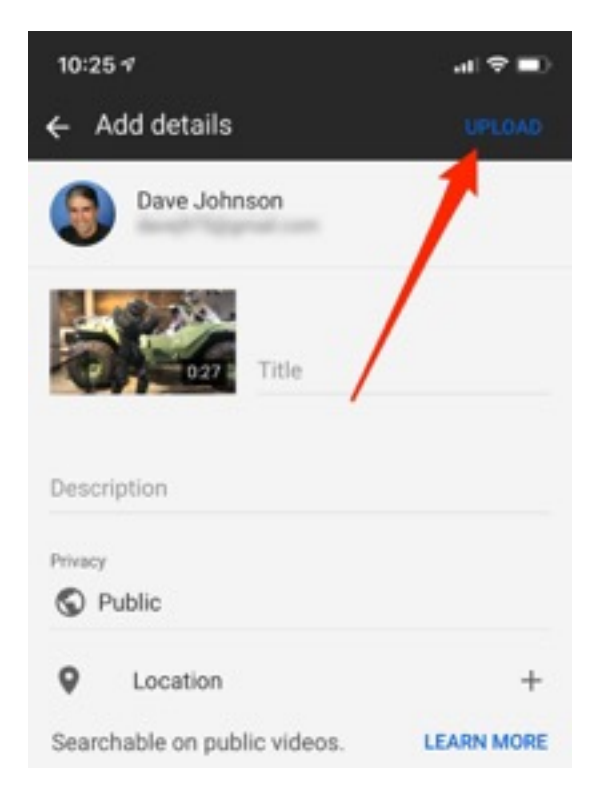

**Publish the video by tapping "Upload.**